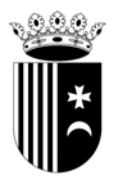

**AYUNTAMIENTO** de RIBA-ROJA DE TÚRIA Organización, sistemas de información y comunicaciones

## **MANUAL DE ACTIVACIÓN EN LA SEDE ELECTRÓNICA DEL AYUNTAMIENTO DE RIBA-ROJA DE**

Únicamente se puede acceder a la plataforma con certificado digital.

Para acceder a la Oficina virtual (https://oficinavirtual.ribarroja.es/PortalCiudadania/) simplemente hay que hacer un clic en la imagen de marca ubicada en la página principal que identifica todos los servicios relacionados del área de nuevas tecnologías del ayuntamiento denominada **"riba\_red"**. (www.ribarroja.es)

## **PROCESO DE ACTIVACIÓN**

Para hacer uso de la plataforma es necesario tener una aplicación de escritorio que se llama eSignaDesktop, por ello, cuando se solicita el "Registro" o la primera vez que se "Accede" a la Sede electrónica ofrece la posibilidad de descargarla e instalarla (Imágenes 1, 2 y 3).

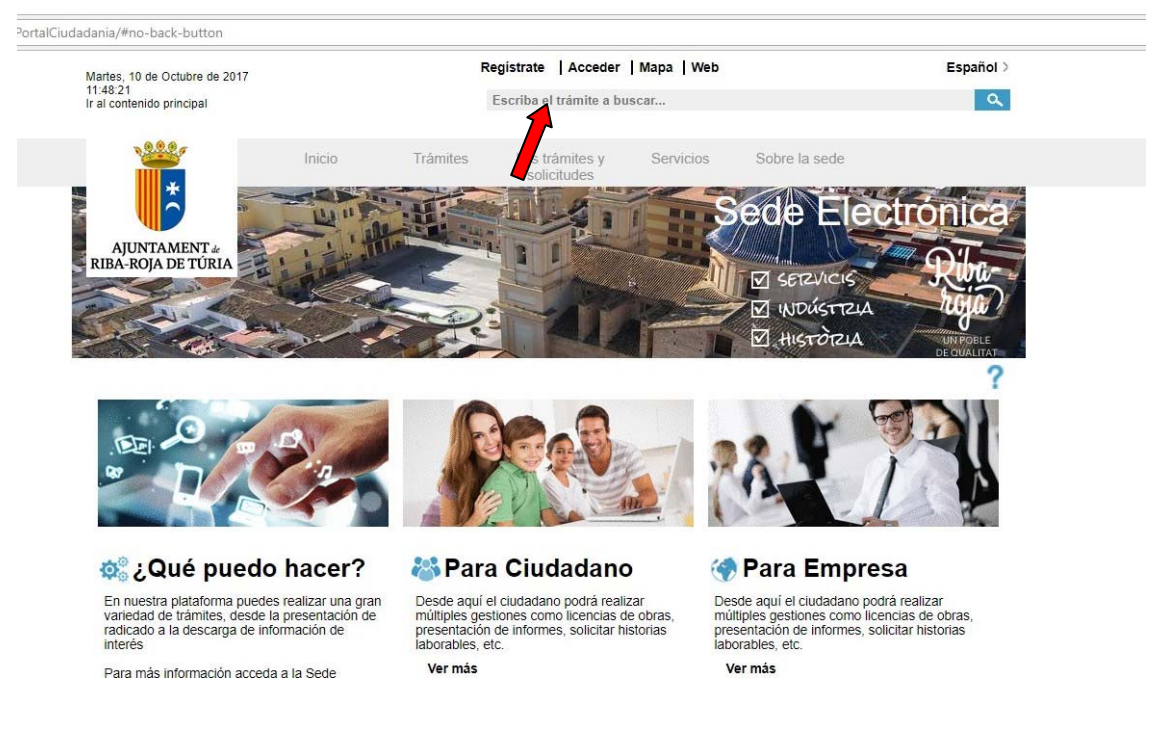

**Imagen 1** 

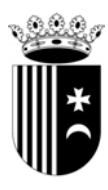

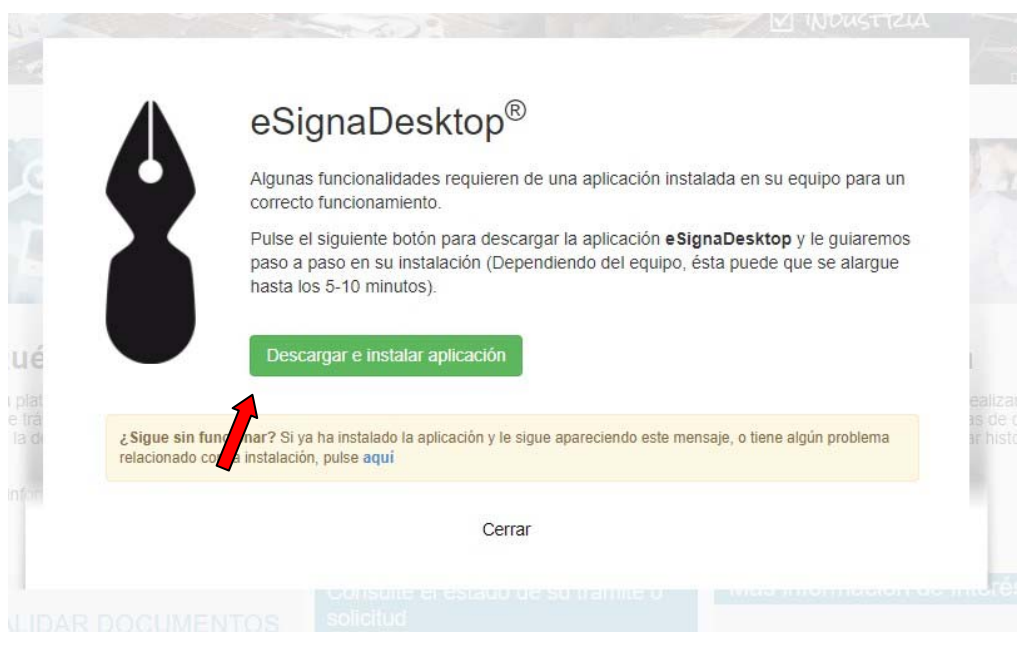

**Imagen 2** 

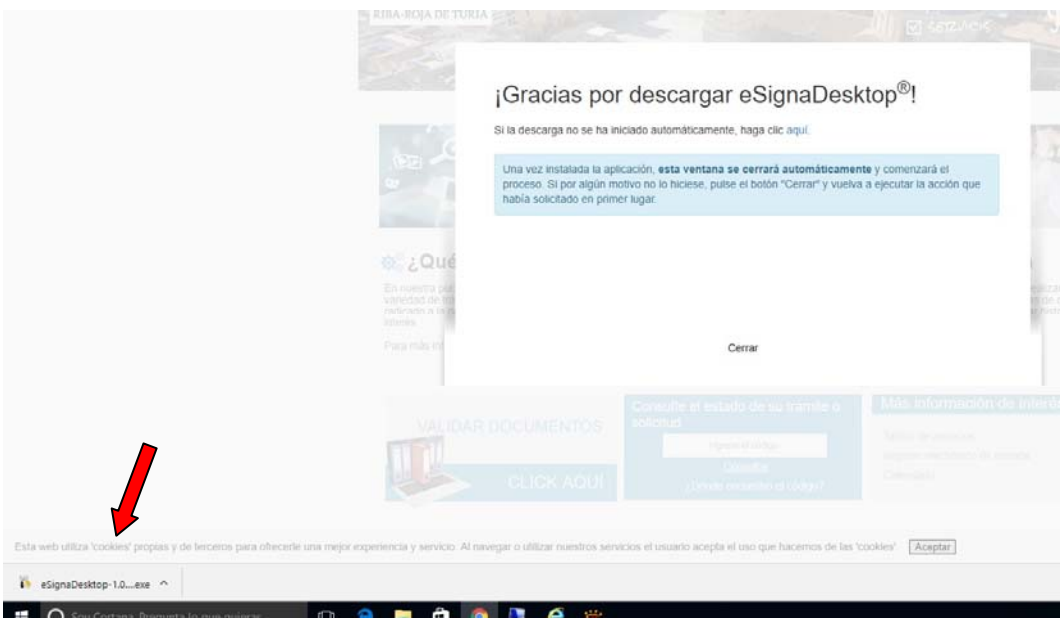

**Imagen 3** 

A continuación, abrir la aplicación e instalar (Imagen 4).

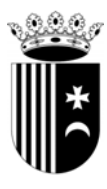

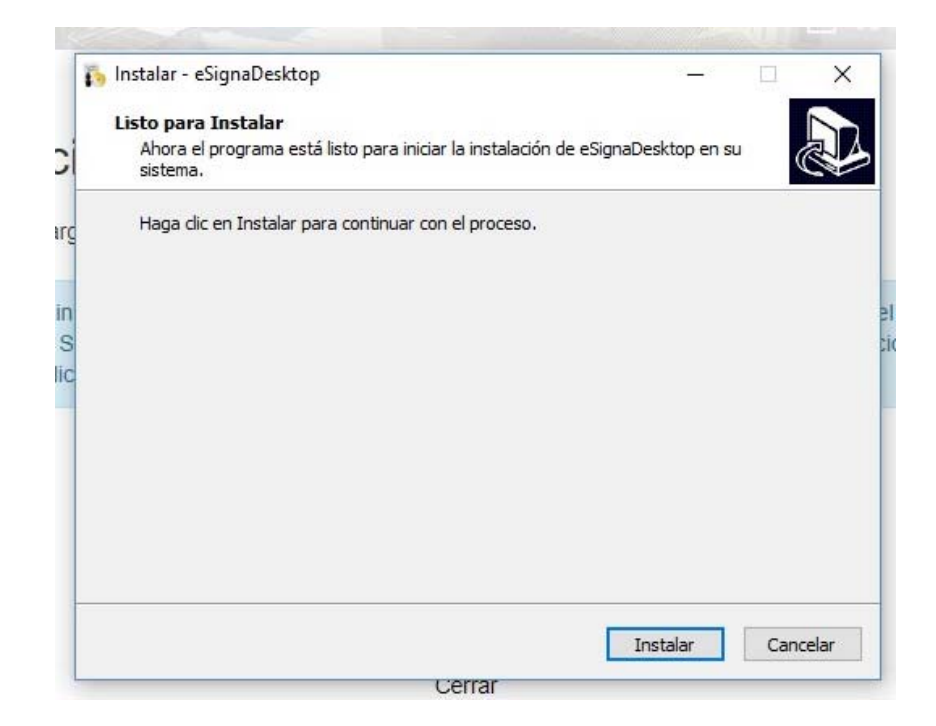

**Imagen 4** 

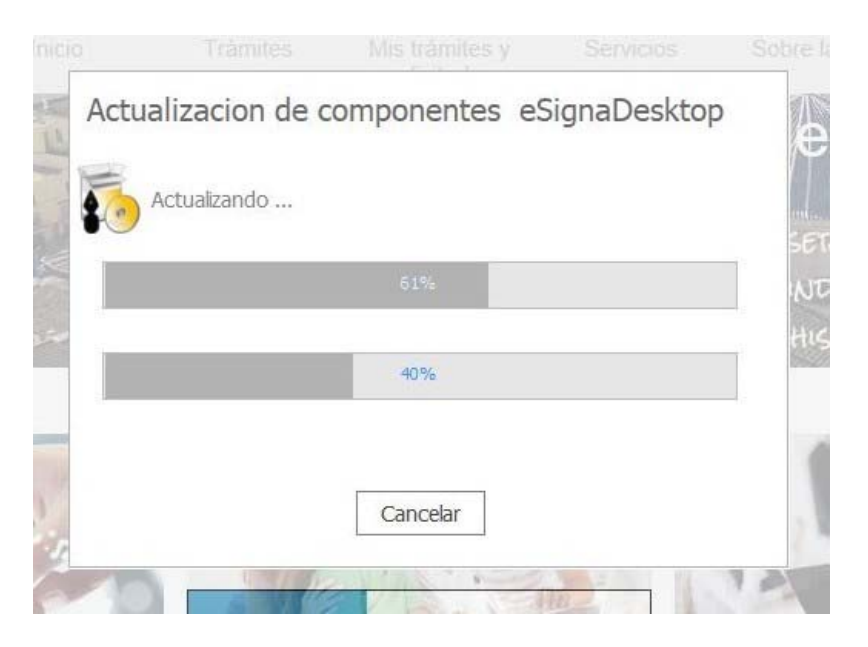

**Imagen 5** 

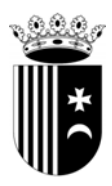

Cuando finalice el proceso, seleccionar "Abrir eSignaDesktop.exe" (Imagen 6).

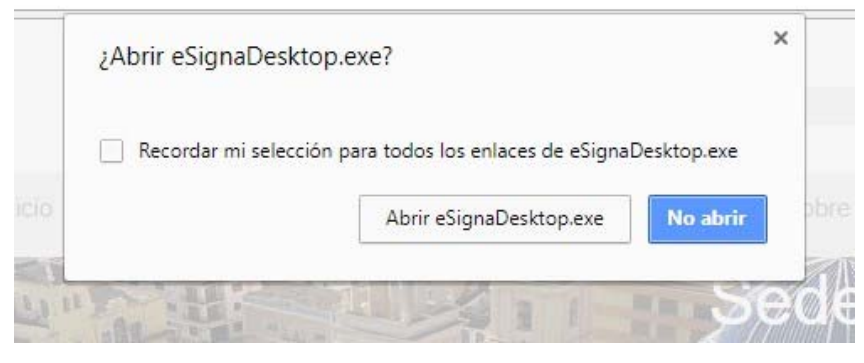

**Imagen 6** 

## **ALTA EN LA SEDE ELECTRÓNICA**

Tras acceder a la Sede electrónica, seleccionar la opción "Registrate" en la parte superior de la página (Imagen 1). A continuación, acceder con el certificado, rellenar los datos de los campos obligatorios y firmar la solicitud.

El sistema notificará a la cuenta de correo electrónico asociada al certificado digital la confirmación de dicha activación.

A partir de este momento el usuario podrá hacer uso de todos los servicios ofrecidos en la sede electrónica.

Finalmente, nos aparecerá la pantalla confirmando que se ha accedido (Imagen 7).

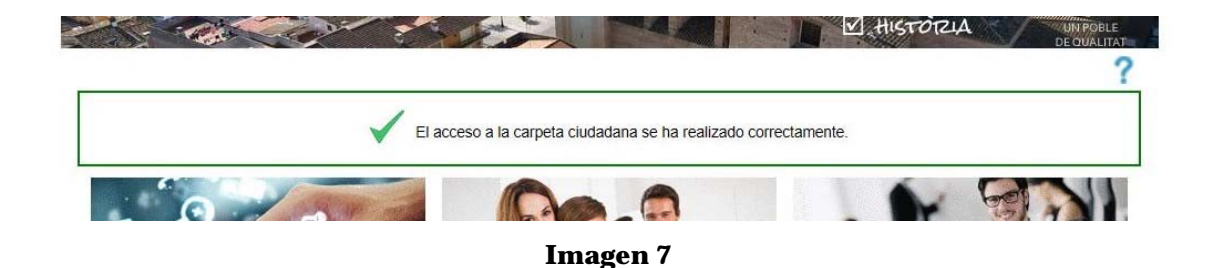